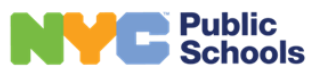

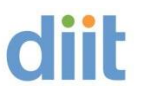

### External Rocket Terminal Emulator FAQs

#### **Contents**

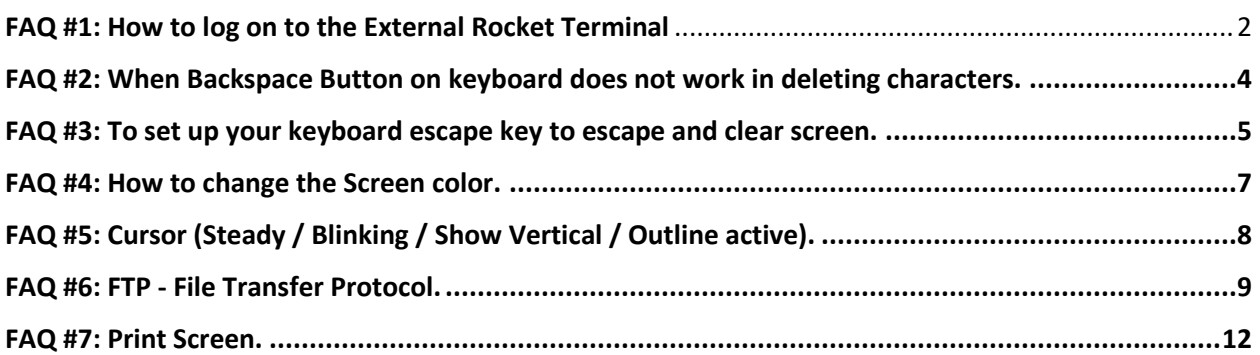

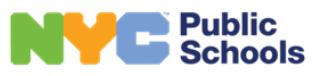

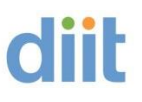

### <span id="page-1-0"></span>FAQ #1: How to log on to the External Rocket Terminal

Please open the link [https://schools.ra.nyc.gov](https://schools.ra.nyc.gov/)/ in your web browser (If needed, Cut and paste in browser) and press Enter.

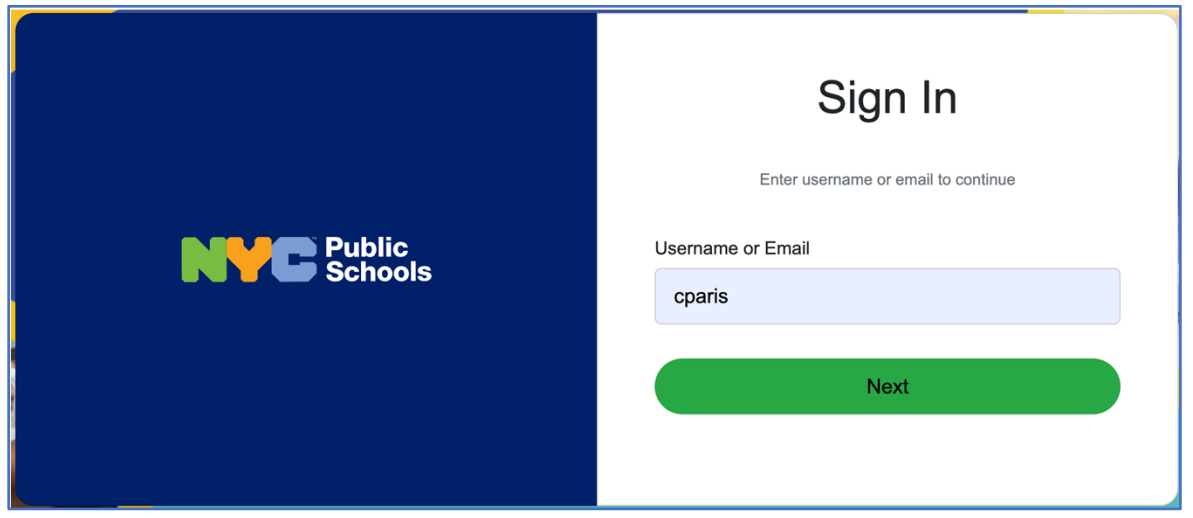

#### **Enter the one-time password (OTP) that is sent.**

Please respond to the MFA alert based on how you have it set up (OTP, touch, etc.).

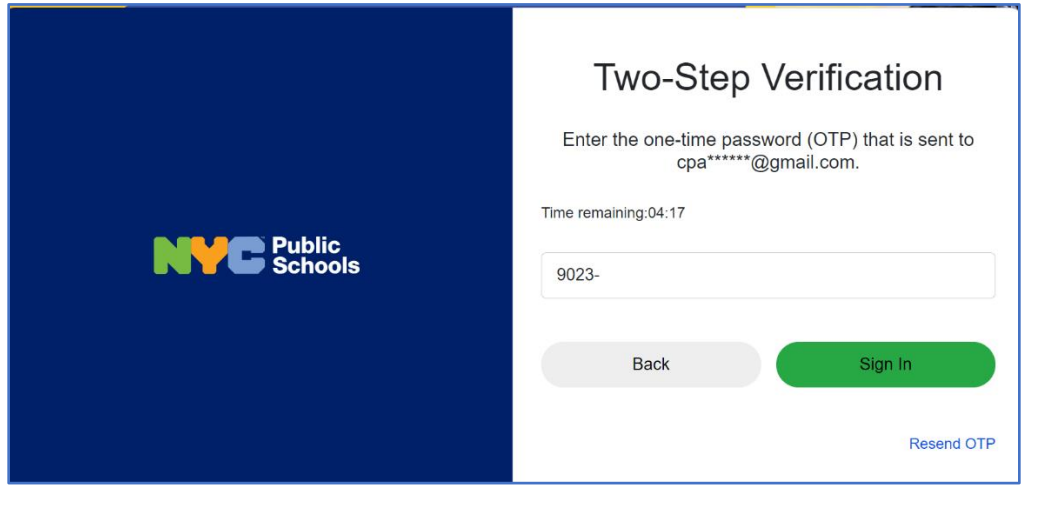

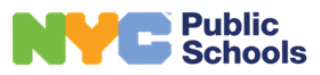

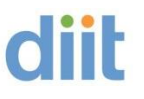

**Click on RTE.**

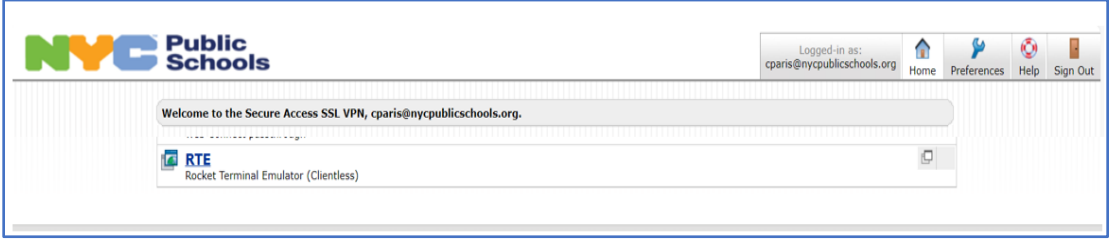

You must use the following format to login - [userid@schools.nyc.gov](mailto:userid@schools.nyc.gov) . **ID** and **password** credentials would be the same as your DOE Email Account.

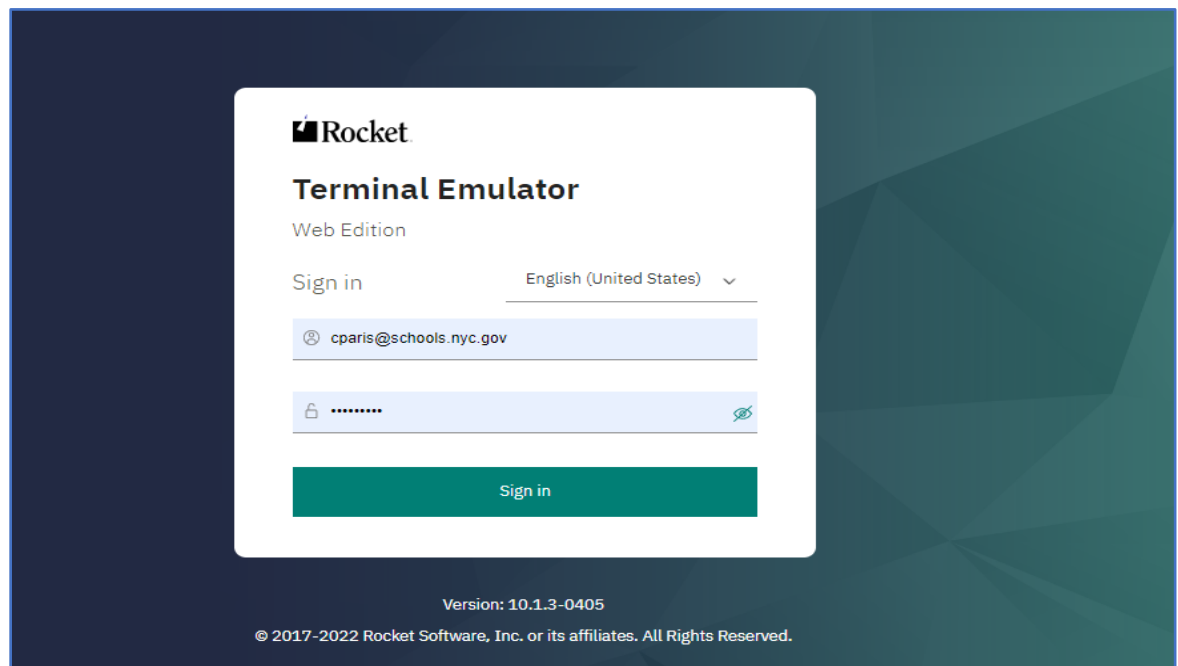

Then click on **Dept. Of Education**.

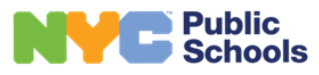

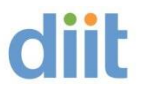

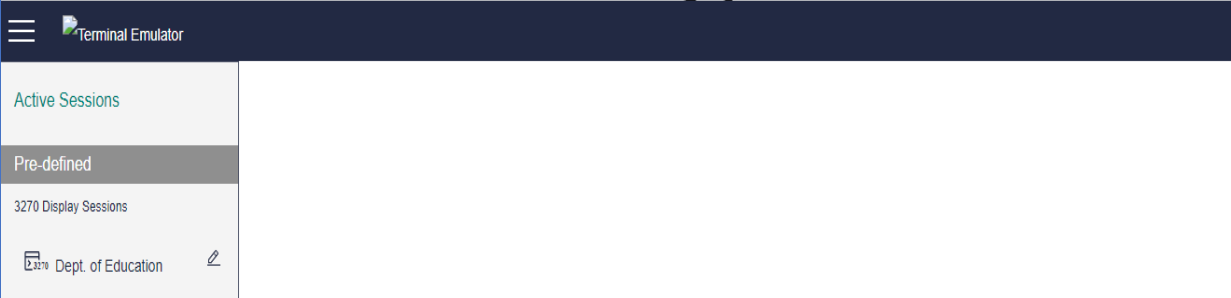

#### **Then login as you would normally.**

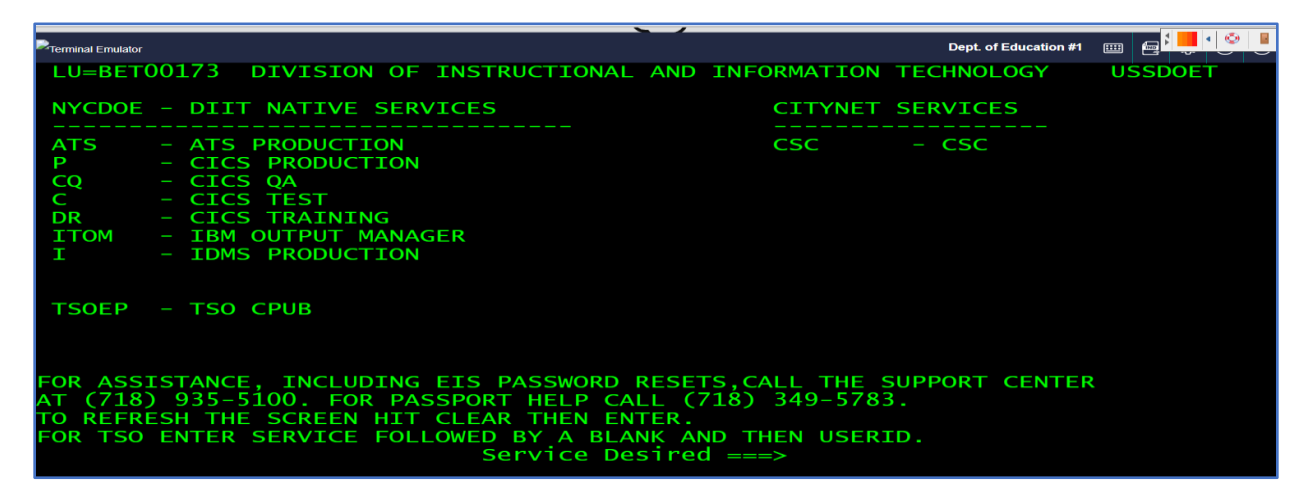

## <span id="page-3-0"></span>FAQ #2: When Backspace Button on keyboard does not work in deleting characters.

Click on the three lines on the top left. That will drop down the active Sessions.

Then click on **the pencil**. See the next screenshot.

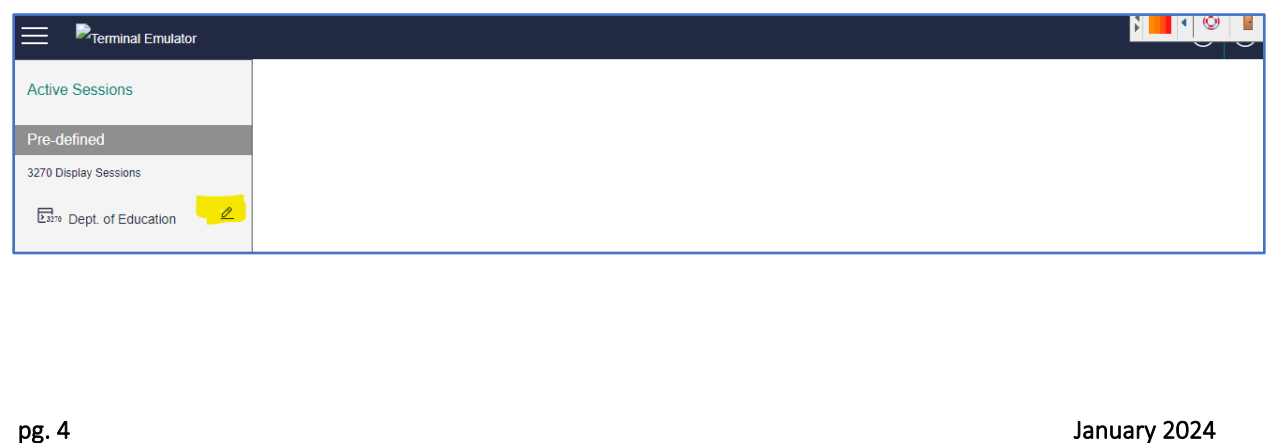

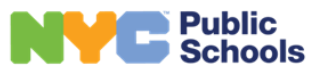

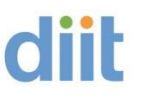

Click on Keyboard then Options and check box "**Operate 3270 Function Backspace as a Destructive Backspace"** then click **Save.**

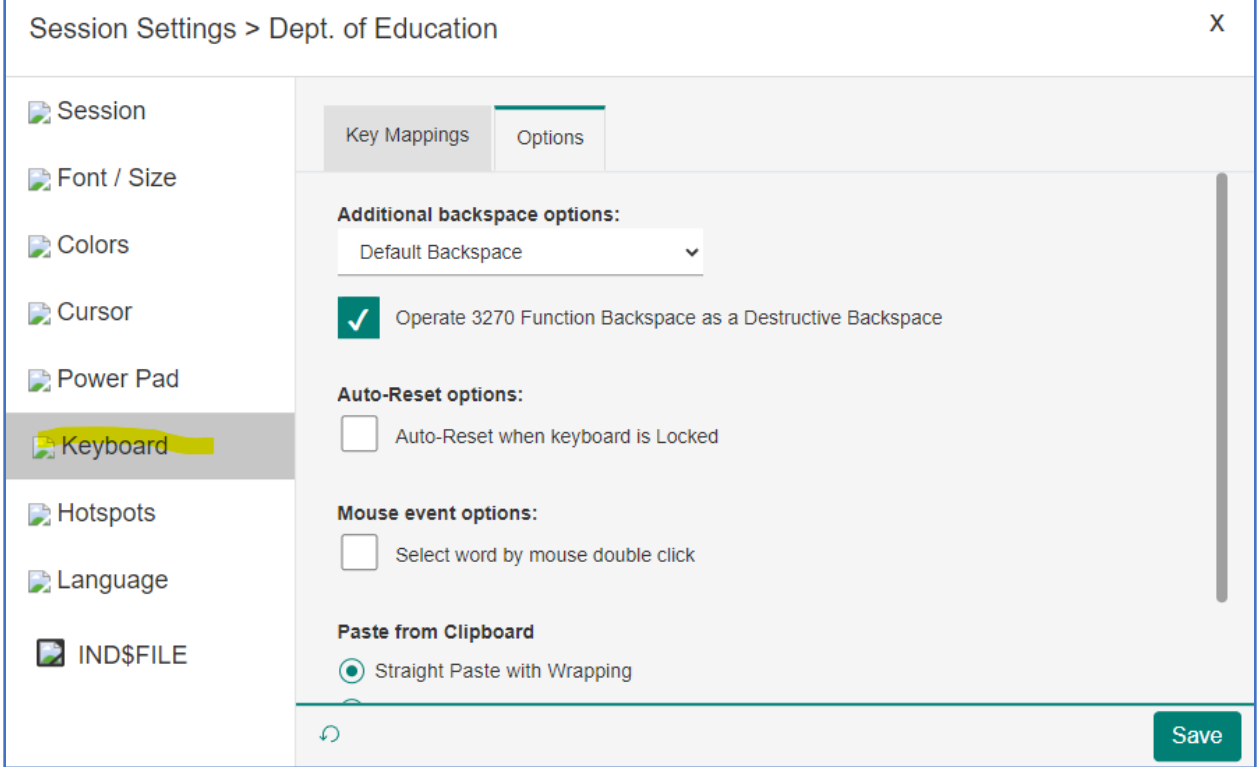

<span id="page-4-0"></span>FAQ #3: To set up your keyboard escape key to escape and clear screen.

Click on the **three lines on the top left**. That will drop down the active Sessions.

Then click on the pencil. See the next screenshot.

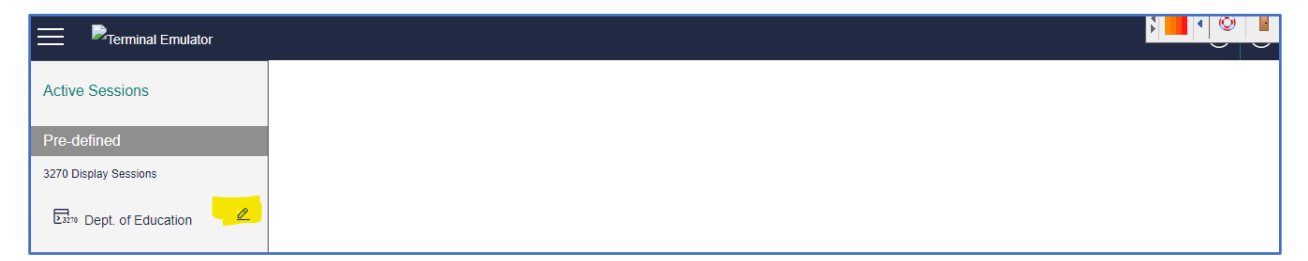

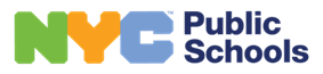

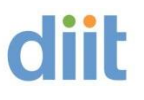

#### **Click on Keyboard.**

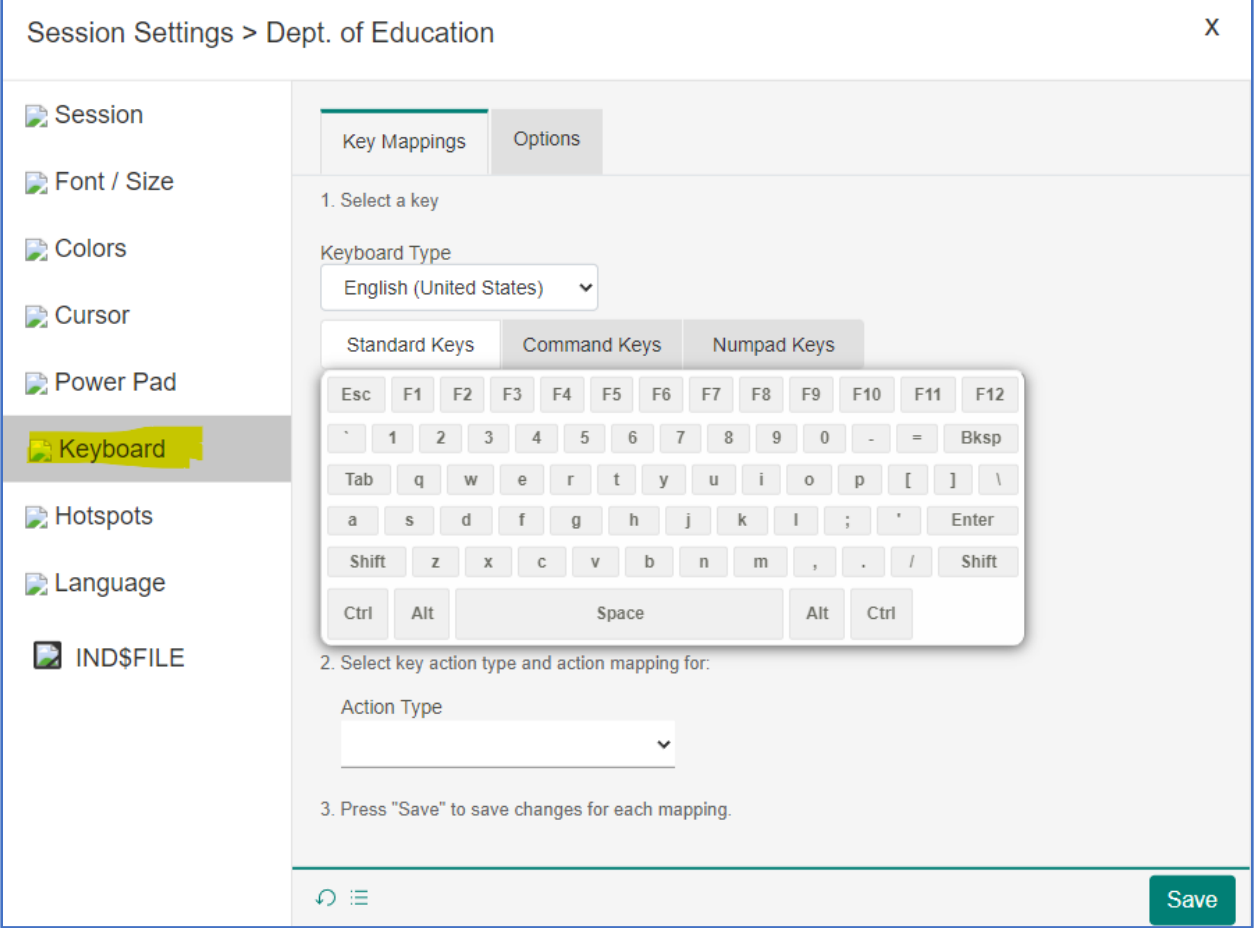

Click the **Action Type** and choose > 3270 Function, press the **ESC** button as shown below, and for **Actions** choose > Attn. Then click **Save**.

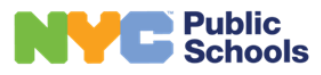

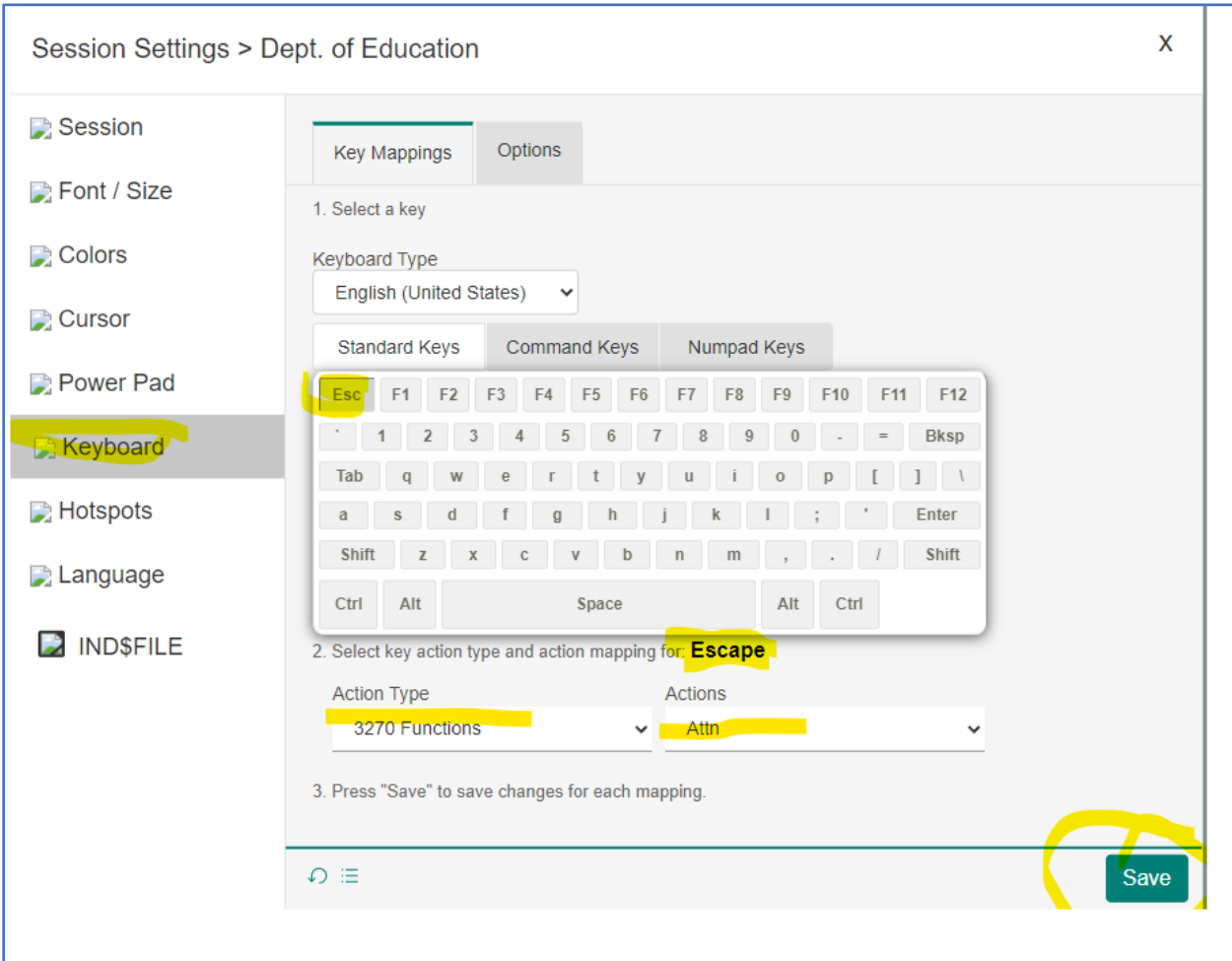

## <span id="page-6-0"></span>FAQ #4: How to change the Screen color.

Click on the three lines on the top left. That will drop down the active Sessions. Then click on the pencil. See the next screenshot.

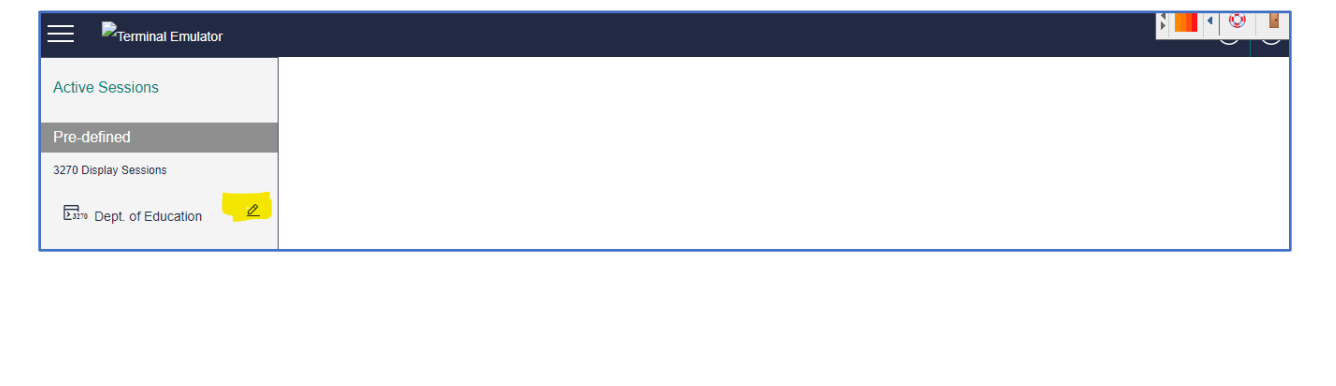

**diit** 

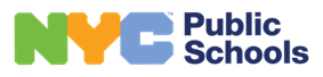

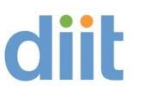

Click on Colors, you will see **Standard Colors** and **Extended Colors**. There you can adjust the colors.

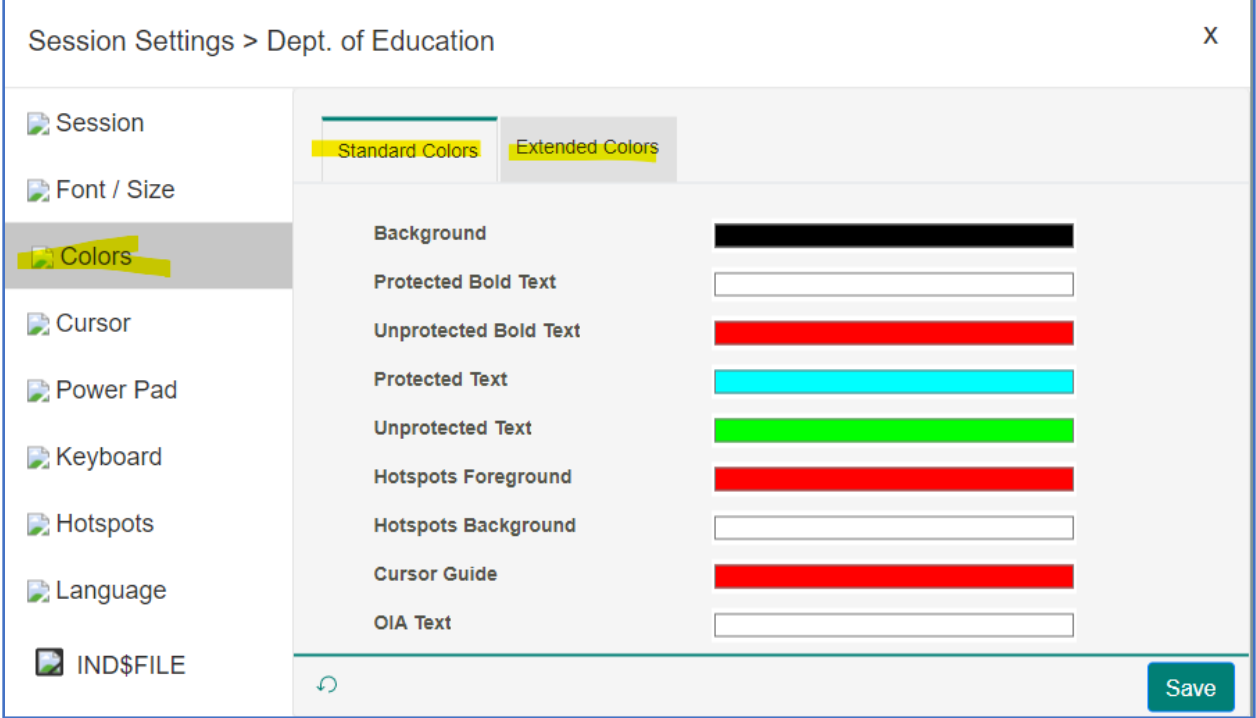

## <span id="page-7-0"></span>FAQ #5: Cursor (Steady / Blinking / Show Vertical / Outline active).

Click on the three lines on the top left. That will drop down the active Sessions. Then click on the pencil. See the next screenshot.

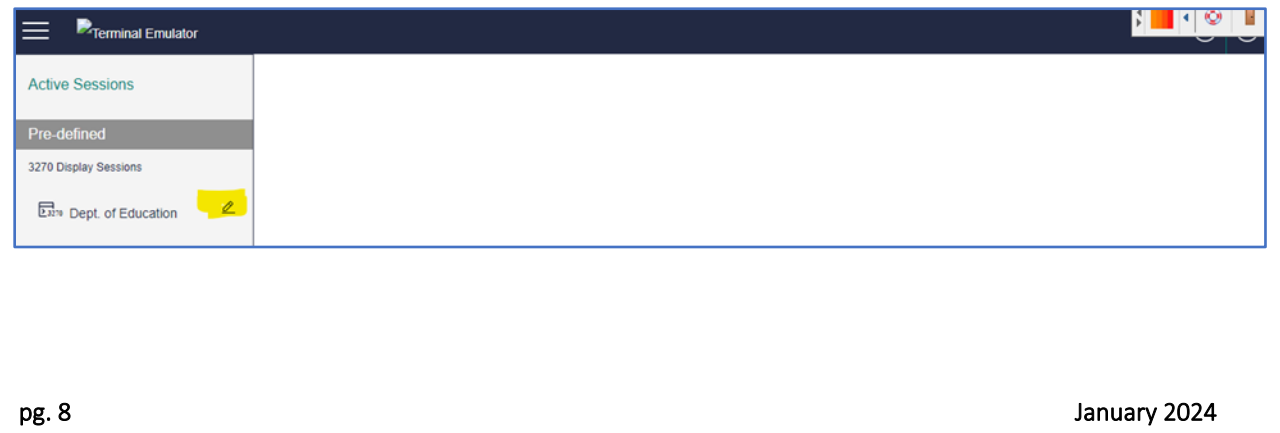

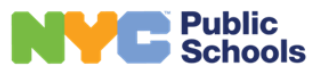

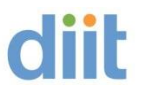

Click on **Cursor** and check your preference.

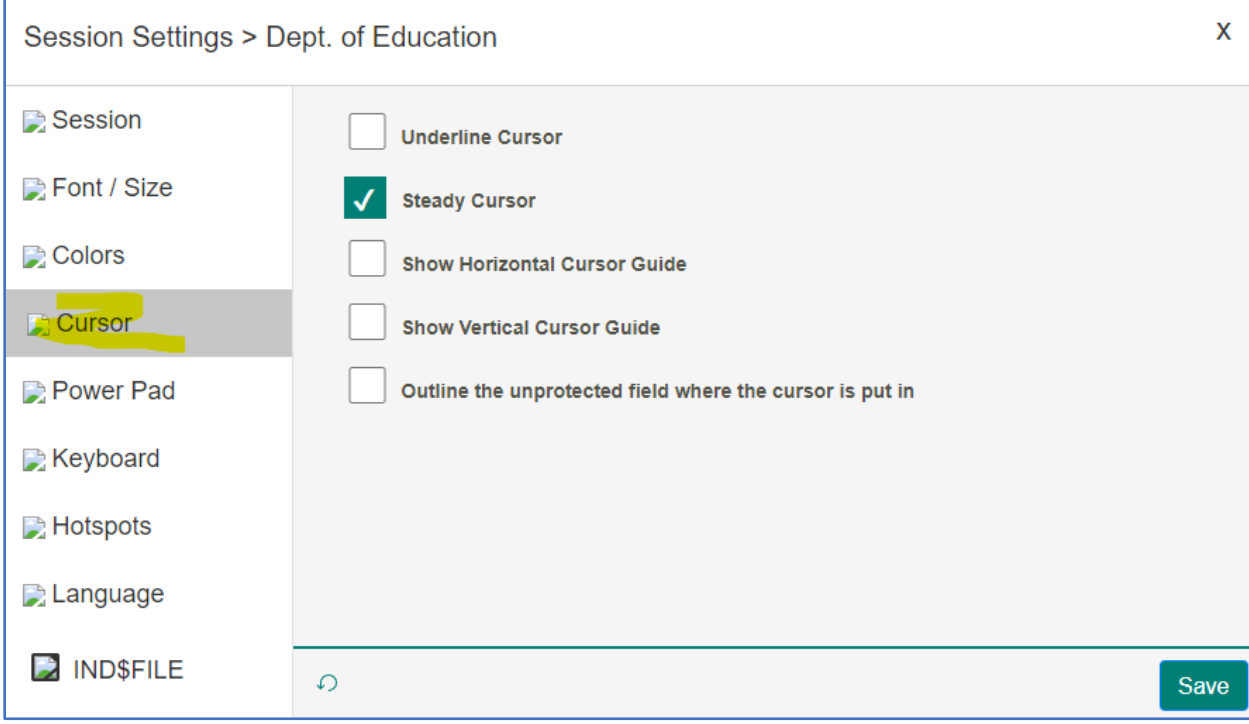

<span id="page-8-0"></span>FAQ #6: FTP - File Transfer Protocol.

TSO/ISPF PRIMARY OPTIONS MENU

**6 = COMMAND**

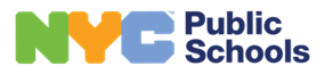

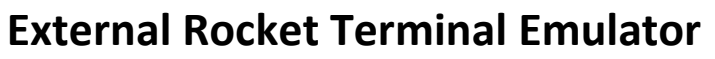

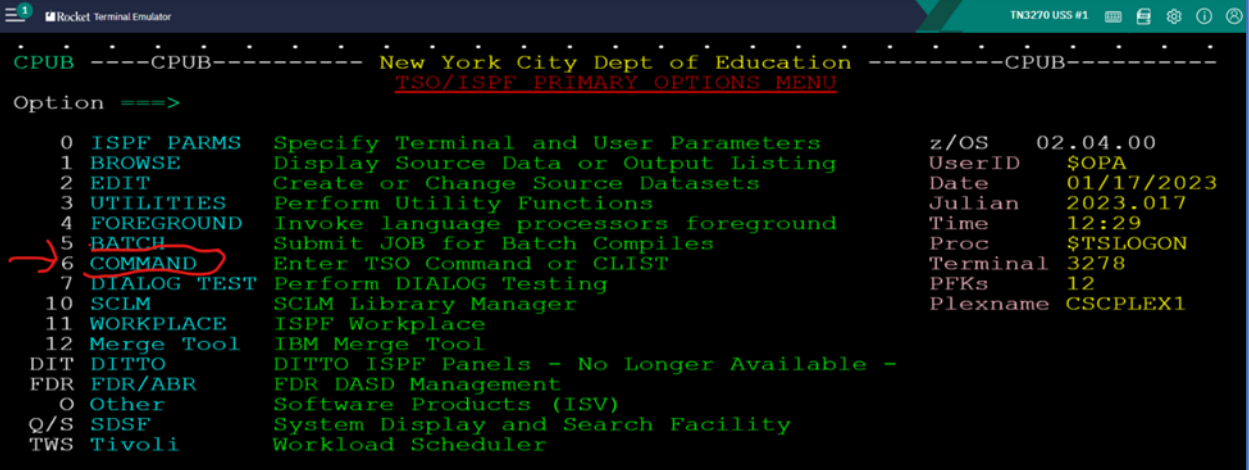

#### **Click on the ICON IND\$FILE.**

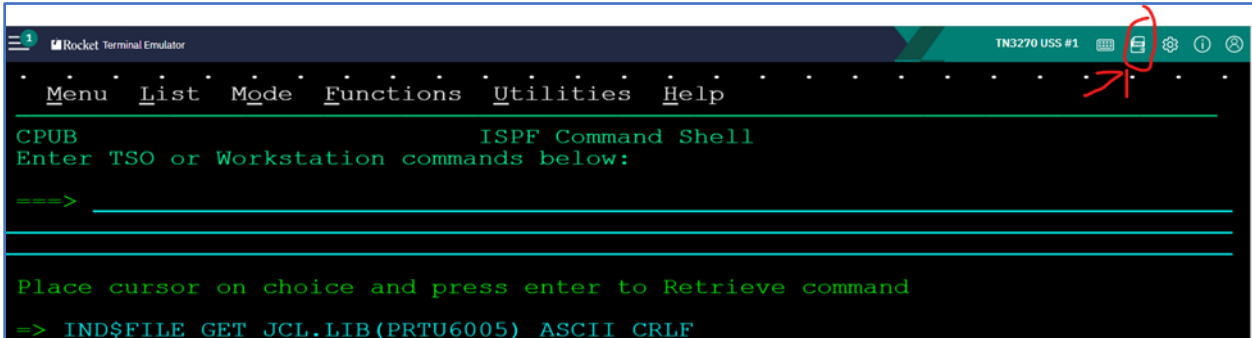

**Click on Refresh:** 

diit

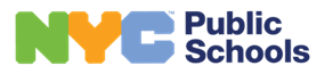

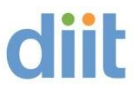

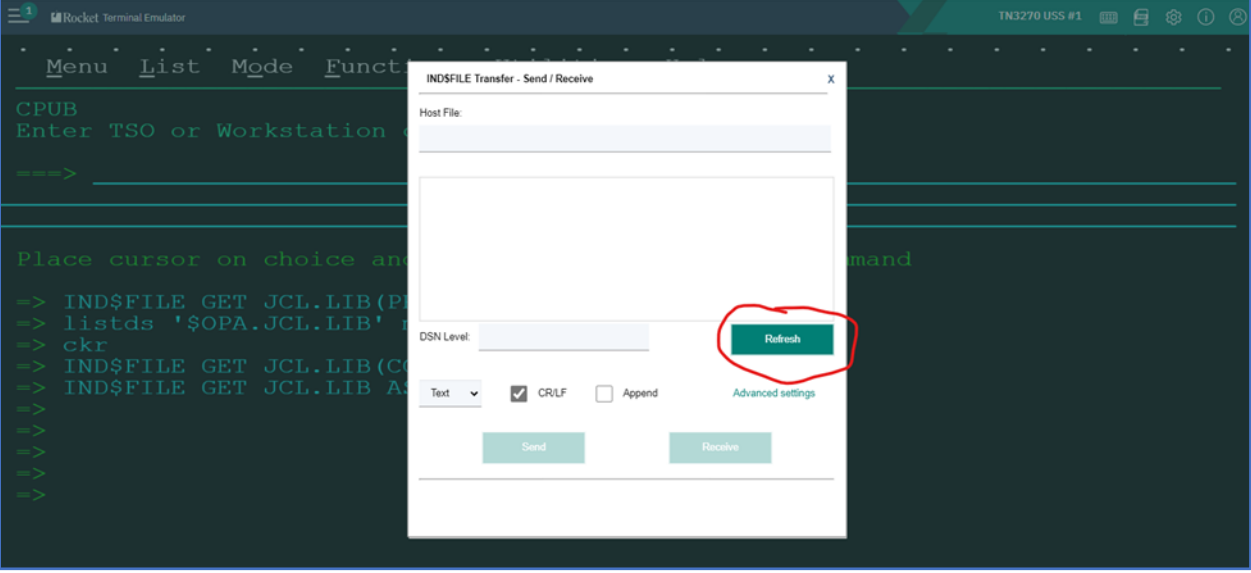

**You will then see a list of your library files. Chose the file to Receive or Send.**

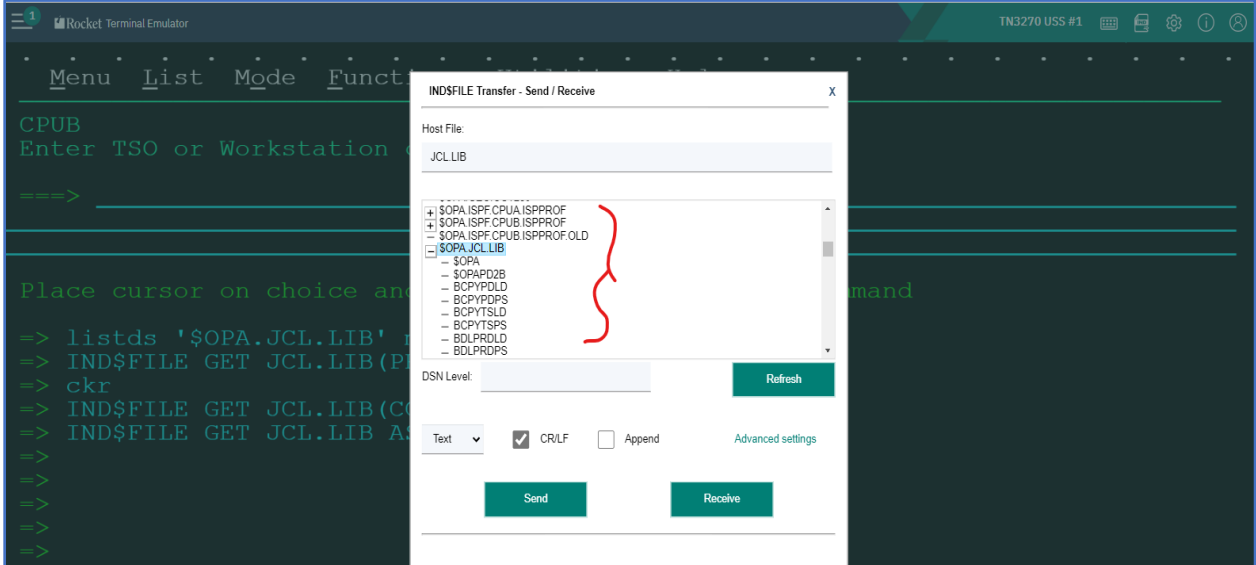

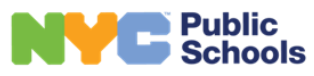

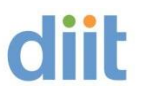

#### <span id="page-11-0"></span>FAQ #7: Alternative Print Screen Methods.

**1 – Using Snip It**

**To Snip what's on your screen without starting Snip & Sketch, Press Windows logo key + Shift + S.**

**Or** 

**Click on the Snip & Sketch or Snipping Tool icon on your desktop.** 

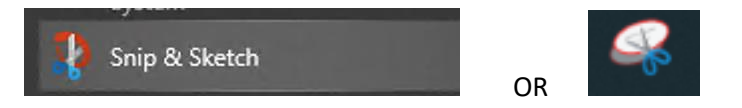

Then click on New. With your mouse, Highlight/Capture the area you would like to print. Open email or a Word Document, right hand Click and Paste.

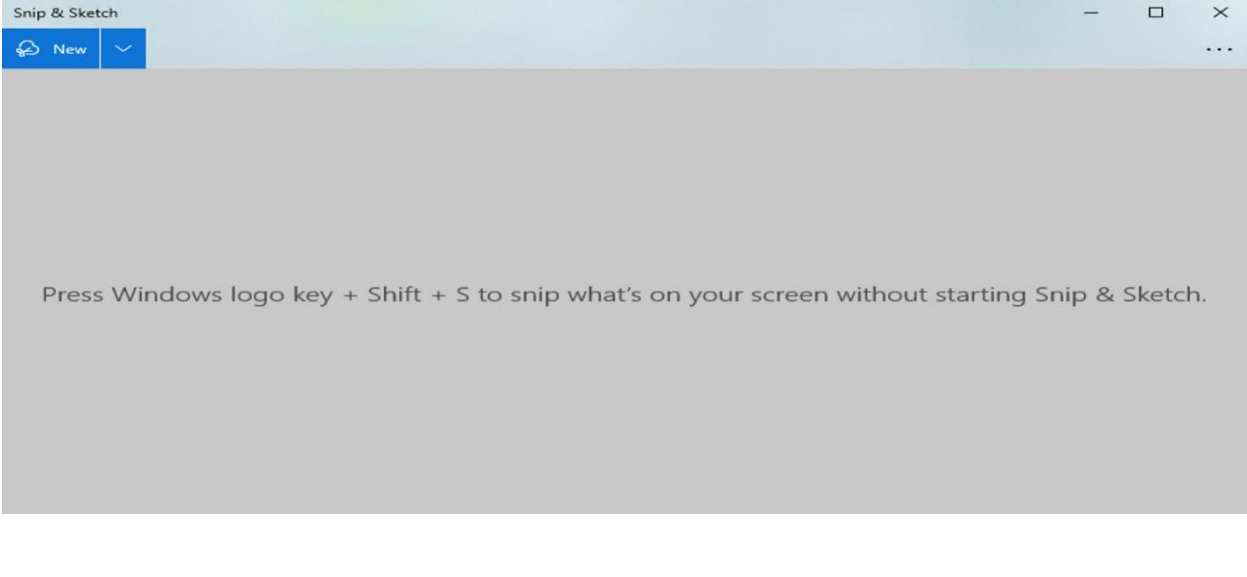

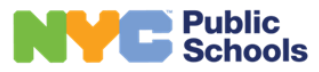

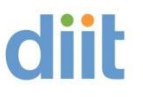

#### **2 – Manual Printing from within RTE**

Click on the top left picture next to Rocket Terminal Emulator Web Edition:

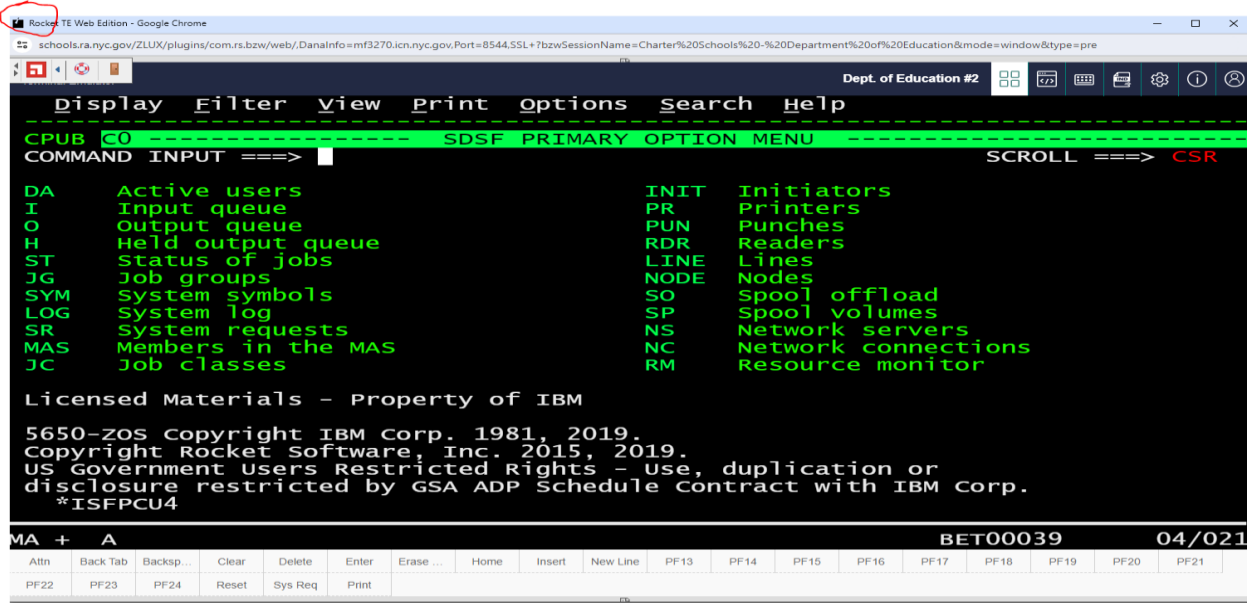

#### Select print:

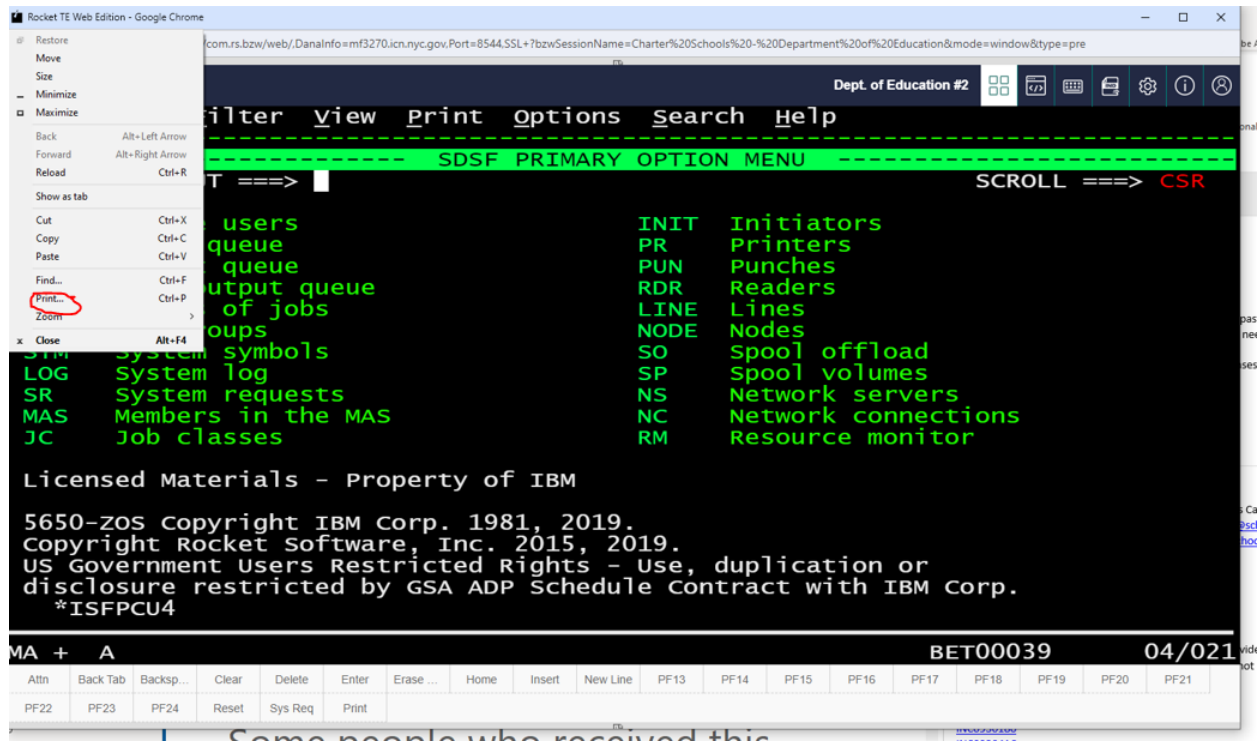

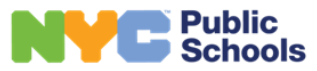

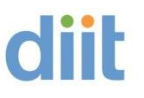

Make the changes noted below (needed to capture the entire screen) that are circled in the print dialog box:

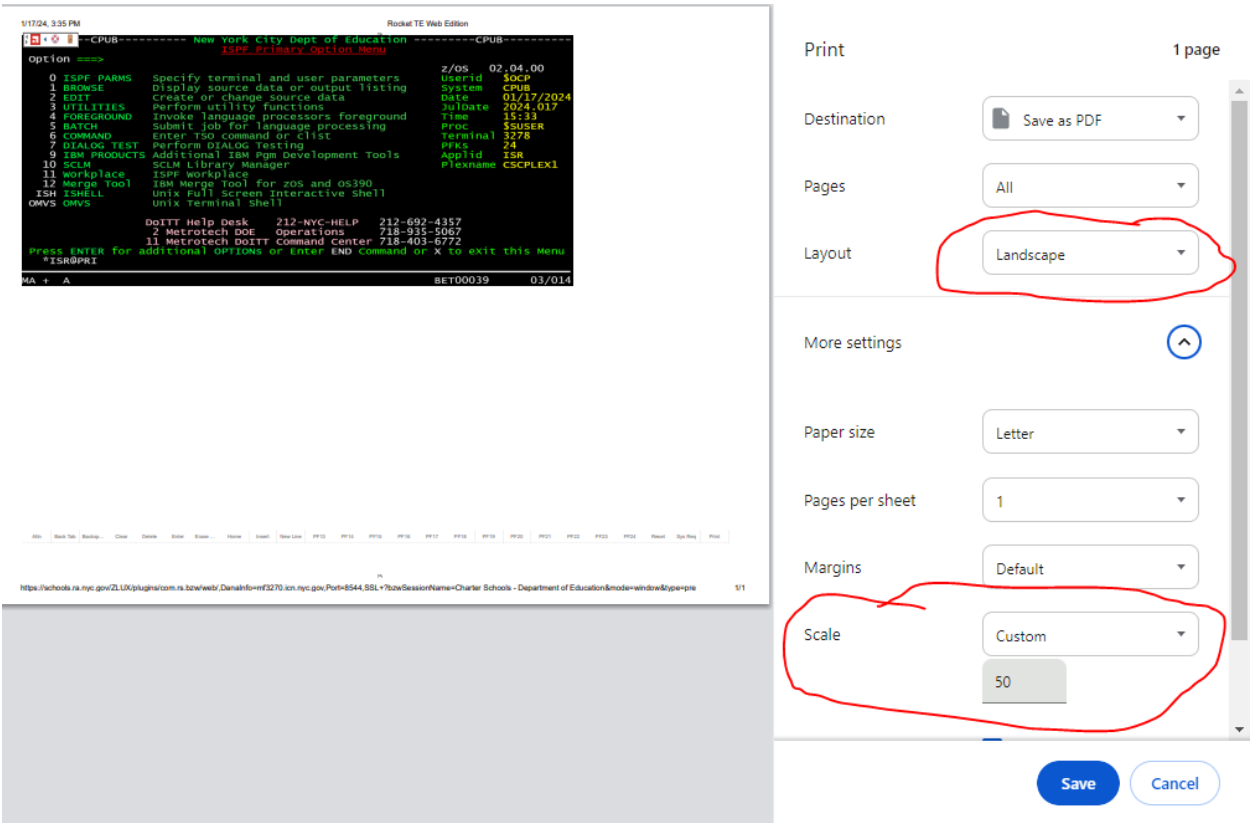

Click Save or print.

Note: Users may need to revert changes to print normally.